# **Installations- och startguide**

**För DataPage+ 2013** 

**Senast uppdaterad: 25 juli, 2013** 

### Innehållsförteckning

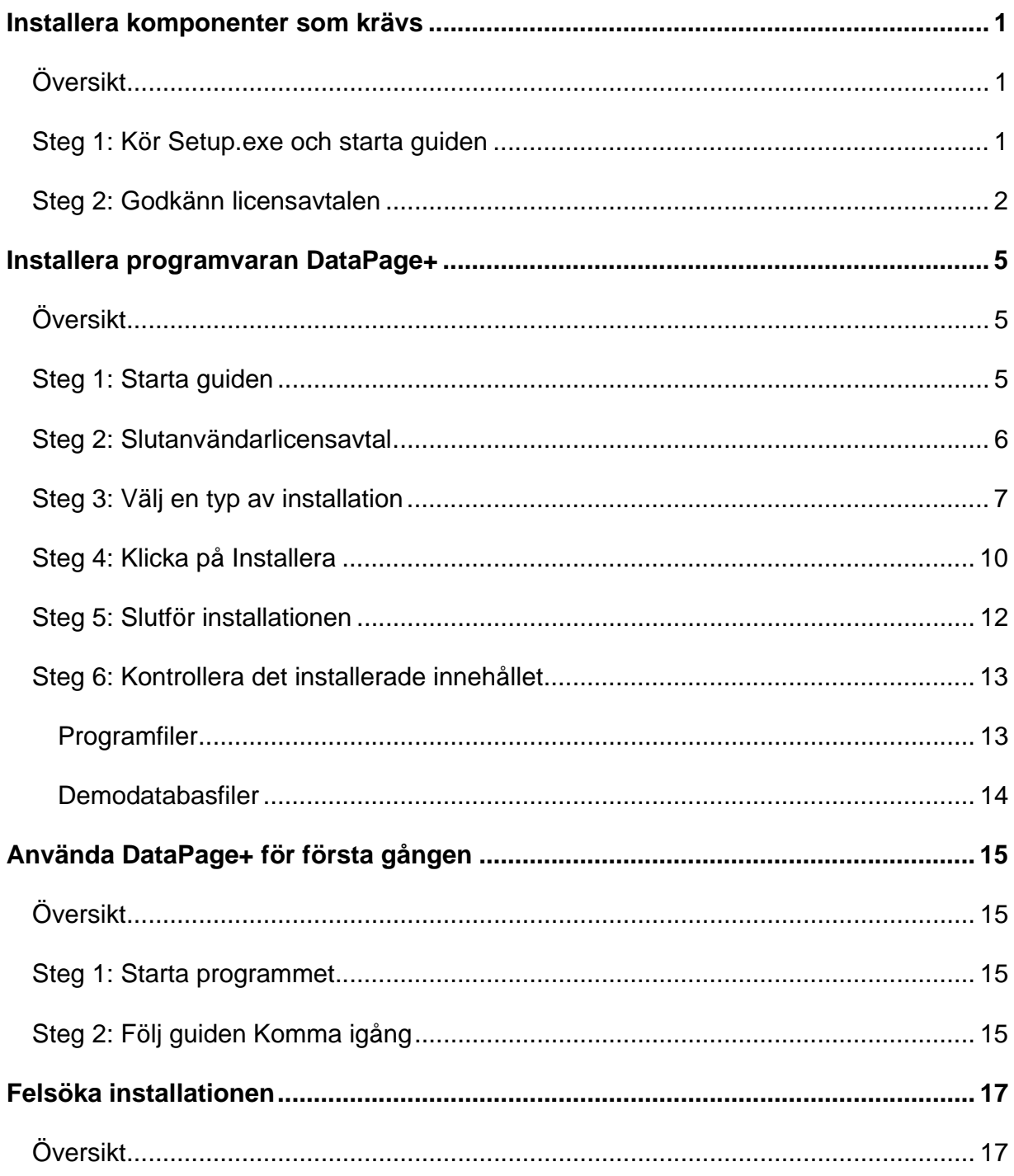

# **Installera komponenter som krävs**

### **Översikt**

Detta omfattar installationen av följande komponenter som krävs:

- Microsoft .Net Framework version 4.0.
- Microsoft SQL Server 2008 Express

### **Steg 1: Kör Setup.exe och starta guiden**

*Om du installerar från en CD/DVD dubbelklickar du på* **setup.exe** (Figur 1).

*Om du installerar från en hämtad kopia av programmet* extraherar du innehållet från det hämtade arkivet och dubbelklickar på filen **DataPagePlusSetup.exe** där:

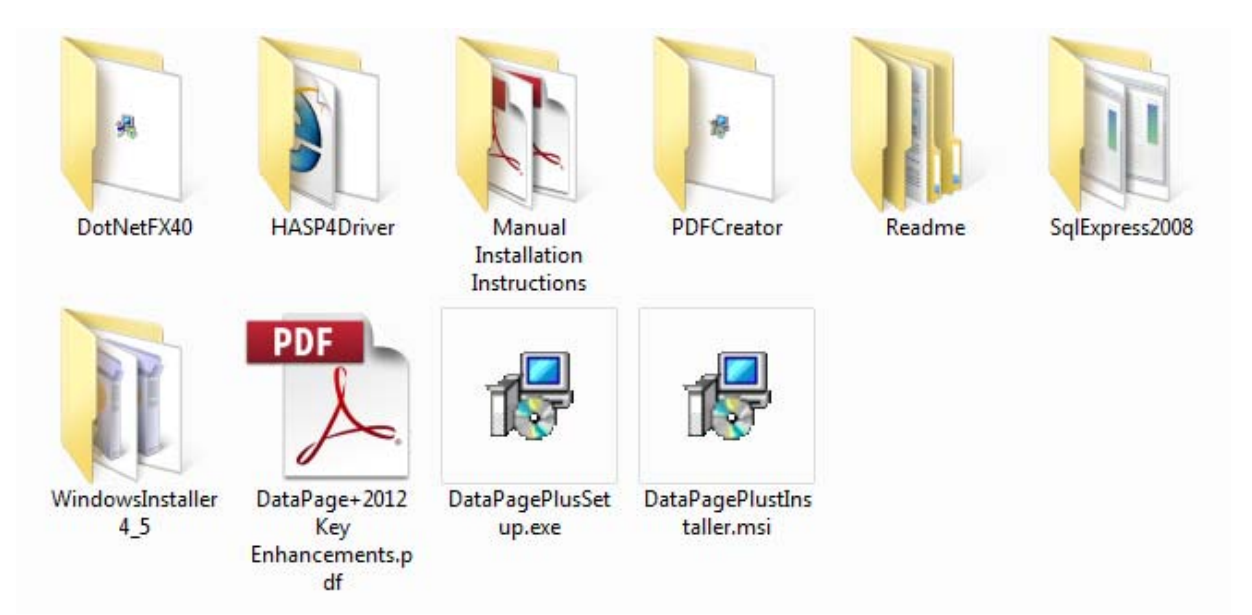

*Figur 1 – Filen Setup.exe* 

Installationsguiden öppnas. Om någon av de ovanstående komponenter som krävs saknas görs ett försök att installera dessa innan huvudprogrammet med DataPage+ installeras.

### **Steg 2: Godkänn licensavtalen**

Godkänn de licensavtal som visas:

- Klicka på **Godkänn** för komponenten med Microsoft .NET Framework 4 ( Figur 2).
- Klicka på **Godkänn** för Microsoft SQL Server 2008 Express (Figur 3).

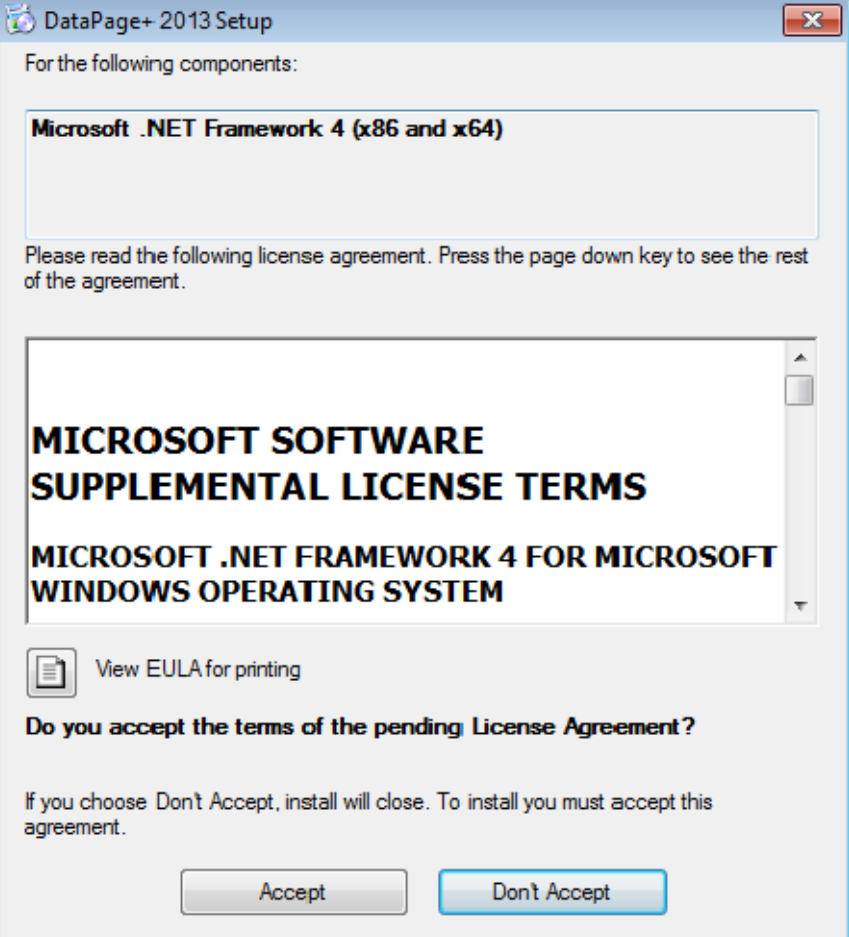

*Figur 2* – *Licensavtal för Microsoft .NET Framework 4 som ska godkännas*

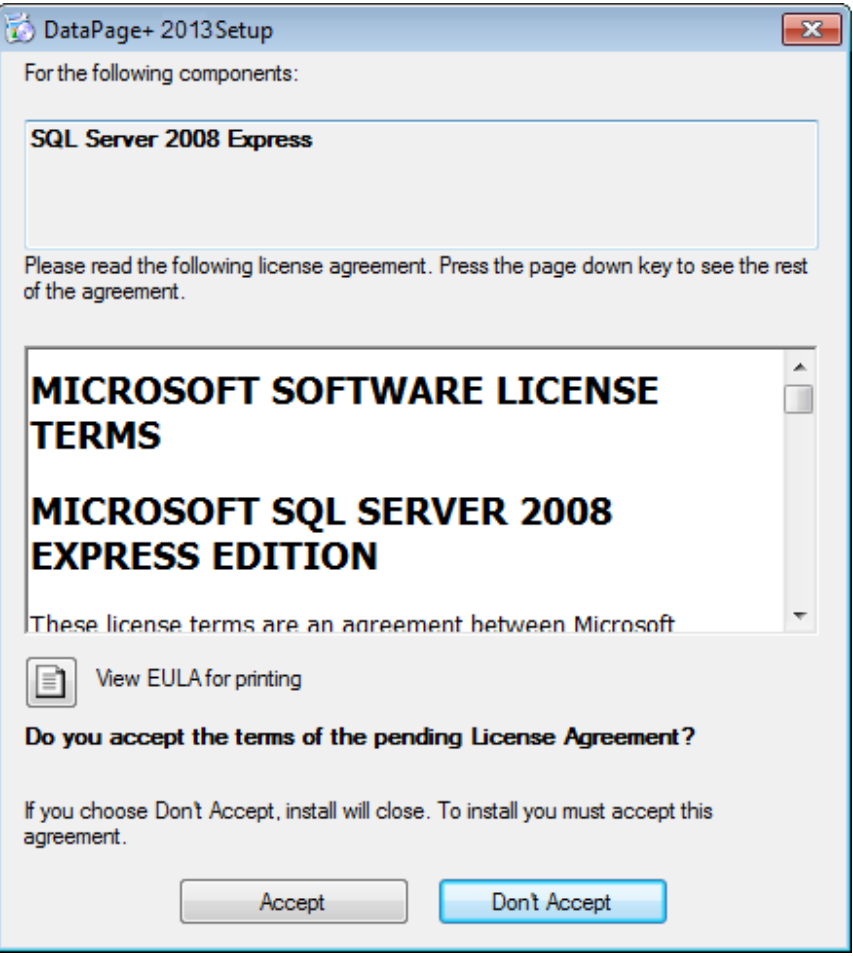

*Figur 3 – Licensavtal för SQL Server 2008 som ska godkännas* 

En förloppsindikator visas först för .NET Framework 4:

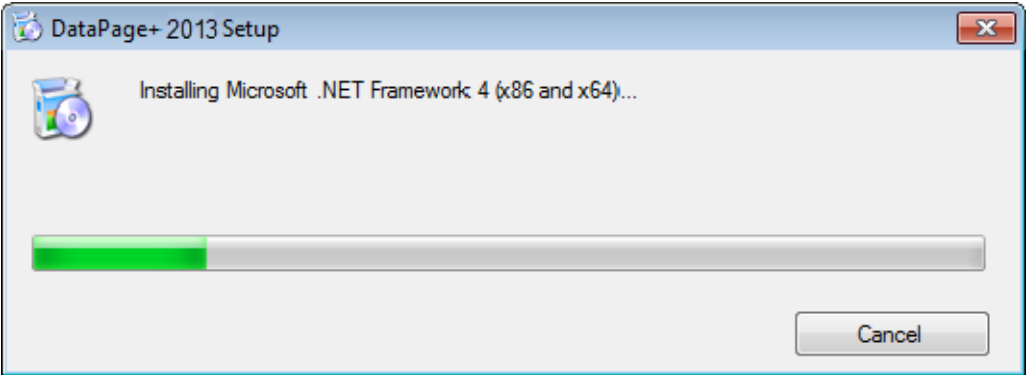

När den här komponenten har installerats visas en annan förloppsindikator direkt, för installationen av SQL Server 2008 Express:

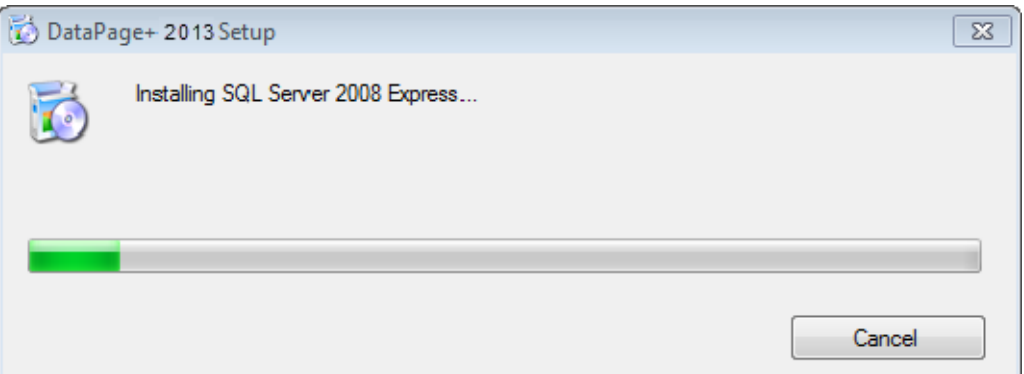

Var beredd på att vänta eftersom installationen av dessa komponenter som krävs kan ta flera minuter.

När .NET Framework 4 och MS SQL Express 2008 har installerats startas omedelbart installationen av huvudprogrammet med DataPage+. Se "Installera programvaran DataPage+" på sidan 5.

# **Installera programvaran DataPage+**

## **Översikt**

Här omfattas bara installationen av programmet DataPage+. Komponenterna som krävs ska redan ha installerats under installationsprogrammet. Mer information finns i "Installera komponenter som krävs" på sidan 1.

### **Steg 1: Starta guiden**

**Obs!** Om du kör ett installationsprogram av typen setup.exe och det redan finns en version av DataPage+ i systemet visas alternativ för att reparera eller ta bort den befintliga installationen.

Dessutom så kommer installationsprogrammet att installera MS .NET Framework 4 om det saknas i systemet om du kör den FULLSTÄNDIGA installationsuppsättningen.

När .NET Framework 4 och MS SQL Express 2008 har installerats startas omedelbart installationen av huvudprogrammet med DataPage+.

**Installationsguiden för Datapage+** visas automatiskt och hjälper dig med de här stegen. Fyll i alla rutor och välj alternativ. Klicka på **Nästa** i varje fönster.

I det första välkomstfönstret (Figur 4) klickar du på **Nästa** för att starta guiden:

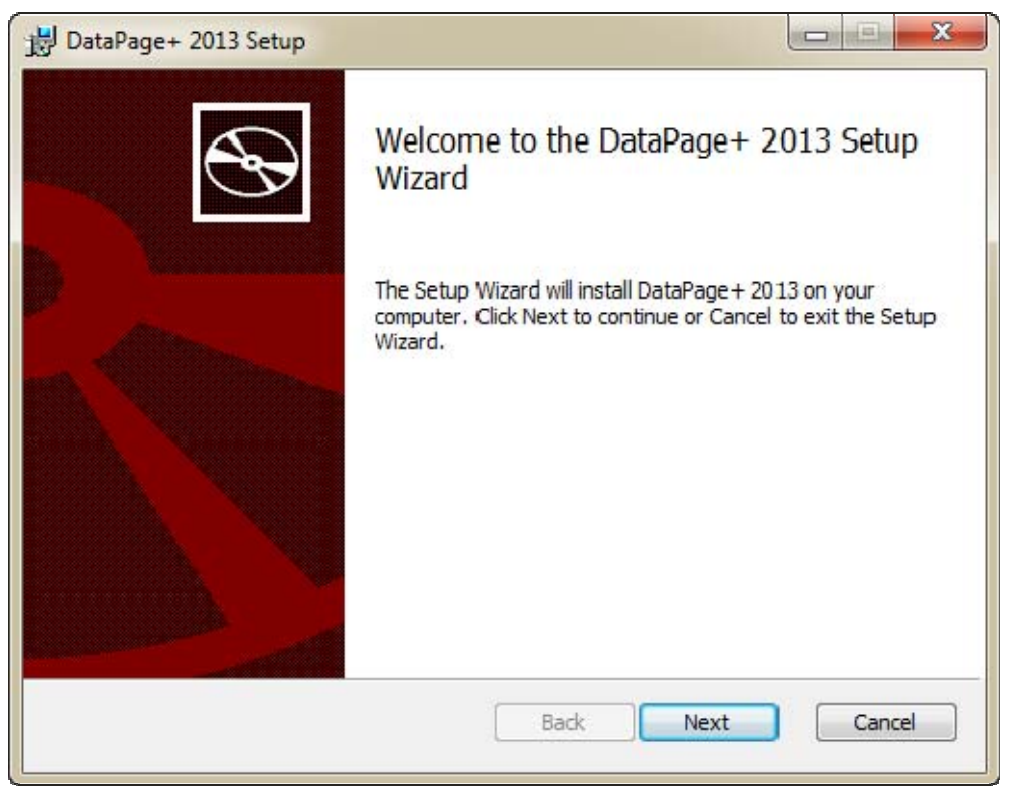

*Figur 4 – Första välkomstfönstret* 

## **Steg 2: Slutanvändarlicensavtal**

Skärmen **Slutanvändarlicensavtal** öppnas (Figur 5).

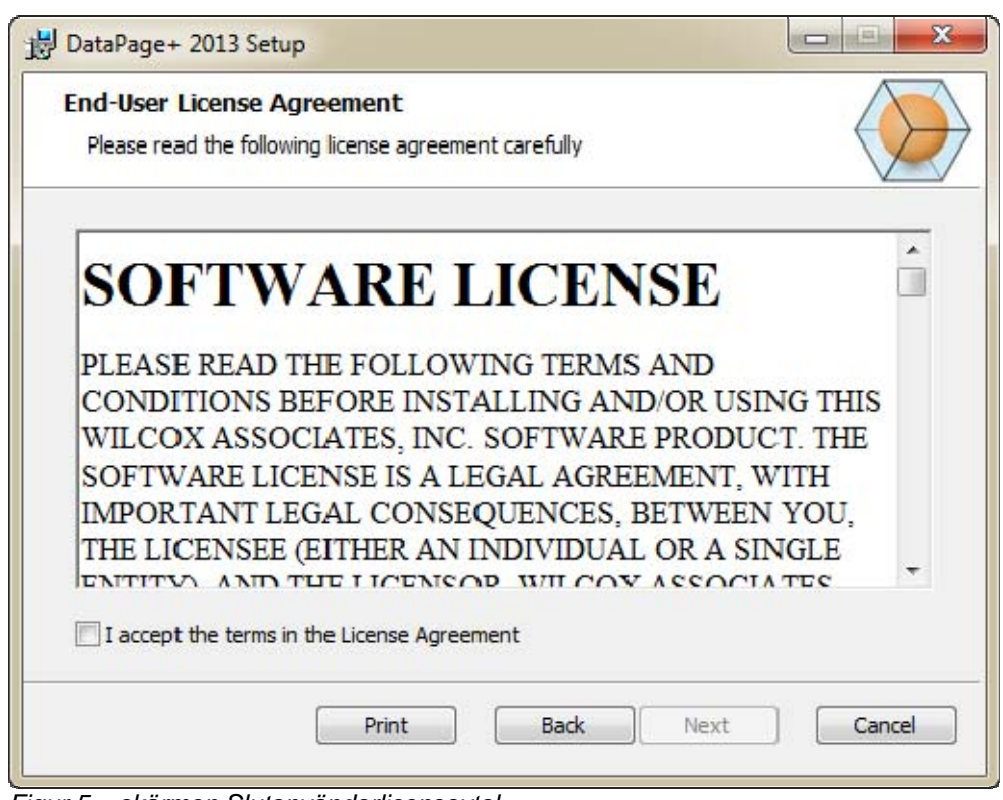

*Figur 5 – skärmen Slutanvändarlicensavtal* 

Läs och godkänn licensavtalet och klicka sedan på **Nästa**.

### **Steg 3: Välj en typ av installation**

Välj en konfigurationstyp från skärmen Välj konfiguration (Figur 6):

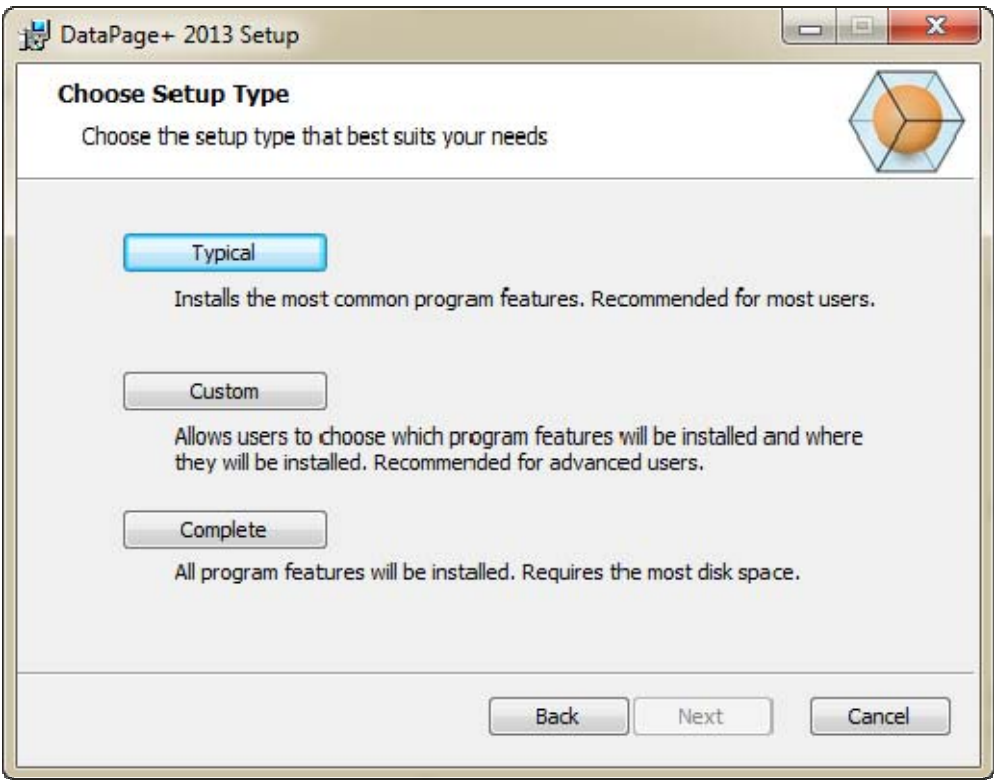

*Figur 6 – skärmen Välj en typ av installation* 

**Typisk** – Med detta alternativ installeras allmänna programfiler på standardinstallationspaltsen: C:\Programfiler\WAI\DataPage+ 2013 eller C:\Programfiler (x86)\WAI\DataPage+ 2013.

**Anpassad** – Med detta alternativ kan du ange vilka komponenter som ska installeras och på vilken installationsplats. Nedan visas en skärmbild (Figur 7).

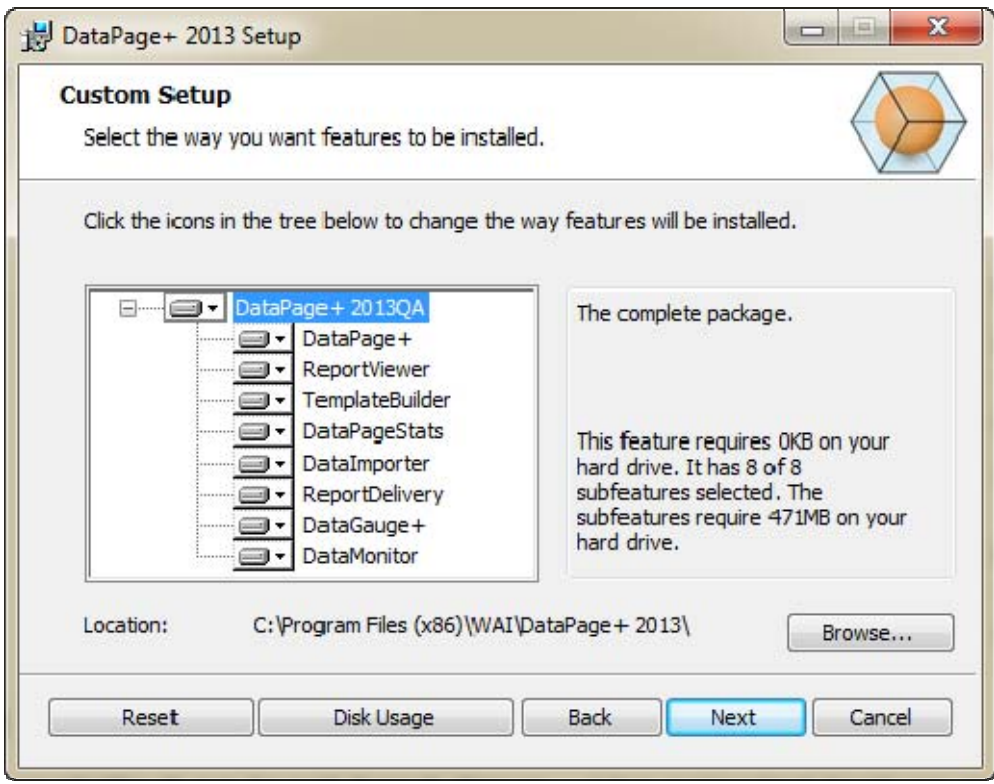

*Figur 7 – Skärmen Anpassad installation*

Välj vilka verktyg som ska installeras:

- **Datapage+** Installerar huvudprogrammet, Datapage+.
- **Rapportvisningsprogram** Installerar ett fristående rapportvisningsprogram där du kan visa rapporter som har skapats och sparats från Datapage+.
- **Mallskaparen** Installerar ett program för att ändra eller skapa rapportmallar i DataPage+.
- **DataPageStats** Installerar funktionen DataPageStats.exe. Med det här verktyget skapas en ny XML-statistikfil för Datapage+ från det aktuella detaljprogrammet i PC-DMIS.
- **DataImporter** Installerar funktionen DataImporter.exe. Det här verktyget övervakar en angiven katalog på den lokala datorn för import av data med filtyper som stöds.
- **ReportDelivery** Installerar funktionen ReportDelivery.exe. Det här verktyget skickar rapporter från DataPage+ till en angiven katalog, eller skickar dem med e-post till de mottagare som önskas.
- **DataGauge+** Installerar programmet DataGauge+ för definition av detaljmallar som används vid mätning med mätare och sedan insamling och lagring av mätdata i en databas.
- **DataMonitor**  Installerar programmet DataMonitor. Med det här verktyget övervakas inkommande data utan att några rapporter behöver genereras.

### **Översikt över anpassning av installerade funktioner**

Som standard är alla programkomponenter valda för att tas med i installationen. Du kan använda trädvyn om du vill anpassa när och om dessa funktioner ska installeras. Om du vill göra detta klickar du på den lilla hämtningsikonen  $\blacksquare$  r bredvid komponenten som inte ska vara med. Nu visas en listruta.

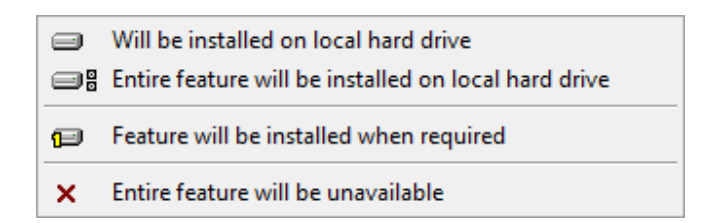

- **Installeras på hårddisken** Den valda funktionen installeras på datorns hårddisk.
- **Hela funktionen installeras på hårddisken** Den valda funktionen installeras på datorns hårddisk. Det innebär att underfunktioner till den valda funktionen också installeras.
- **Funktionen kommer att installeras när den behövs** Funktionen installeras bara om den behövs under installationen. En del filer är endast för information och behövs inte för körning av programmet. Det kan vara till exempel dokumentation eller andra filer.
- **Hela funktionen kommer att vara otillgänglig** Detta undantar komponenten från installationen.

### **Anpassa installationsplats**

Som standard installeras programmet i "C:\Programfiler\WAI\" eller "C:\Programfiler (x86)\WAI\" under katalogen "PC-DMIS 2013". Om du vill ändra standardplatsen klickar du på **Bläddra** och navigerar till katalogen på datorn där du vill lagra programfilerna. När du klickar på **OK** ändras rutan **Plats** så att den valda platsen visas.

Klicka på **Återställ** när som helst om du vill återställa alternativen till standardvalet.

Klicka på knappen **Diskutrymme** om du behöver se hur mycket plats du har kvar på den valda diskenheten och hur mycket plats som krävs för att installera de valda komponenterna.

**Fullständig** – Med detta alternativ installeras alla programfiler på standardinstallationspaltsen: C:\Programfiler\WAI\DataPage+ 2013 eller C:\Programfiler (x86)\WAI\DataPage+ 2013

Klicka på **Nästa** när du är klar med att anpassa installationen.

### **Steg 4: Klicka på Installera**

När installationen har all information som behövs visas skärmen **Installationen kan påbörjas** (Figur 8).

### **Installations- och startguide Wilcox Associates, Inc.. Wilcox Associates, Inc..**

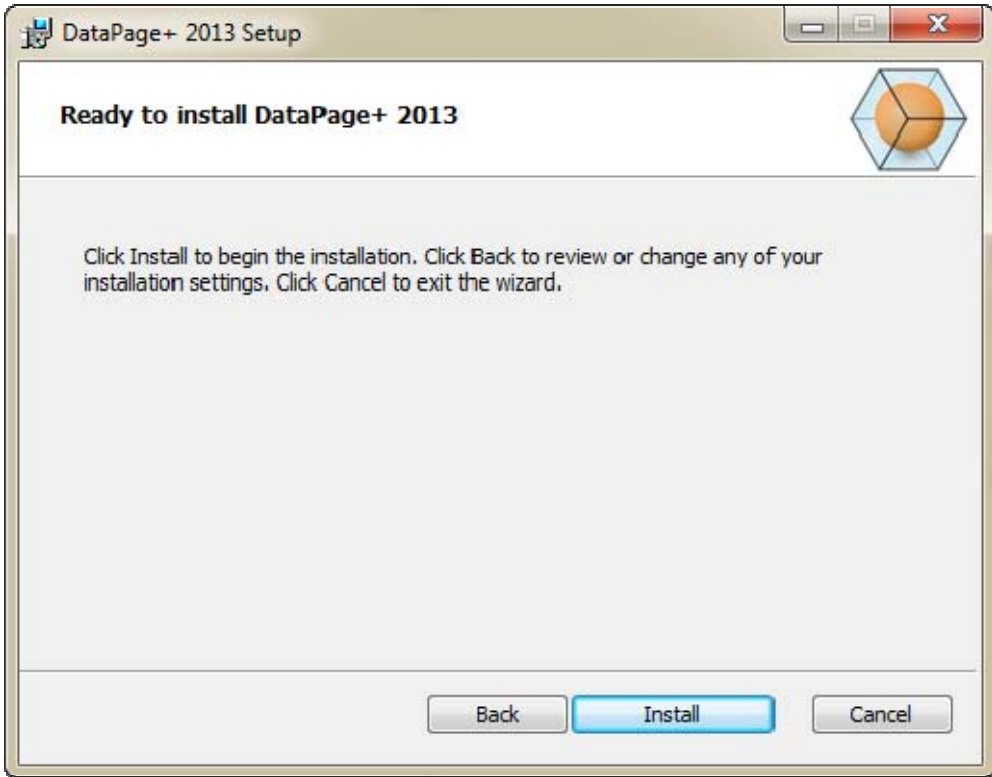

*Figur 8 – Installationen kan påbörjas* 

Klicka på **Installera** för att starta installationen.

Skärmen **Installera DataPage+** visas under installationsförloppet:

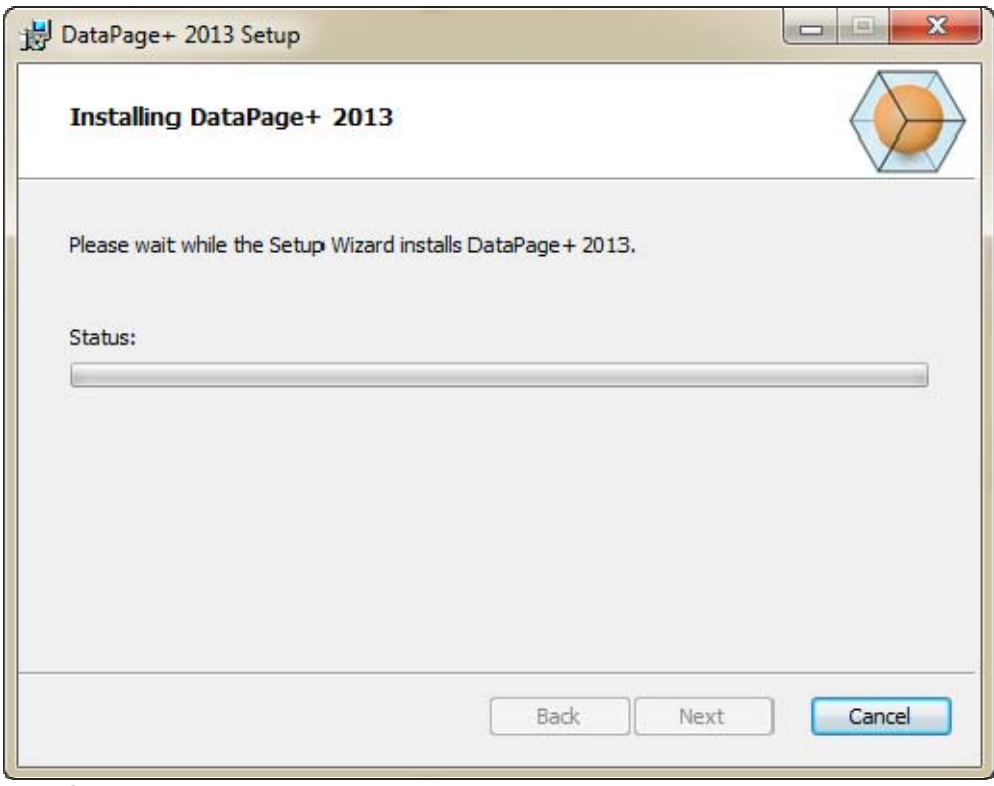

*Figur 9 – Skärmen Installation*

## **Steg 5: Slutför installationen**

När Datapage+ har installerats med alla filer och genvägar som behövs visas knappen **Slutför**. Klicka på **Slutför** för att avsluta guiden.

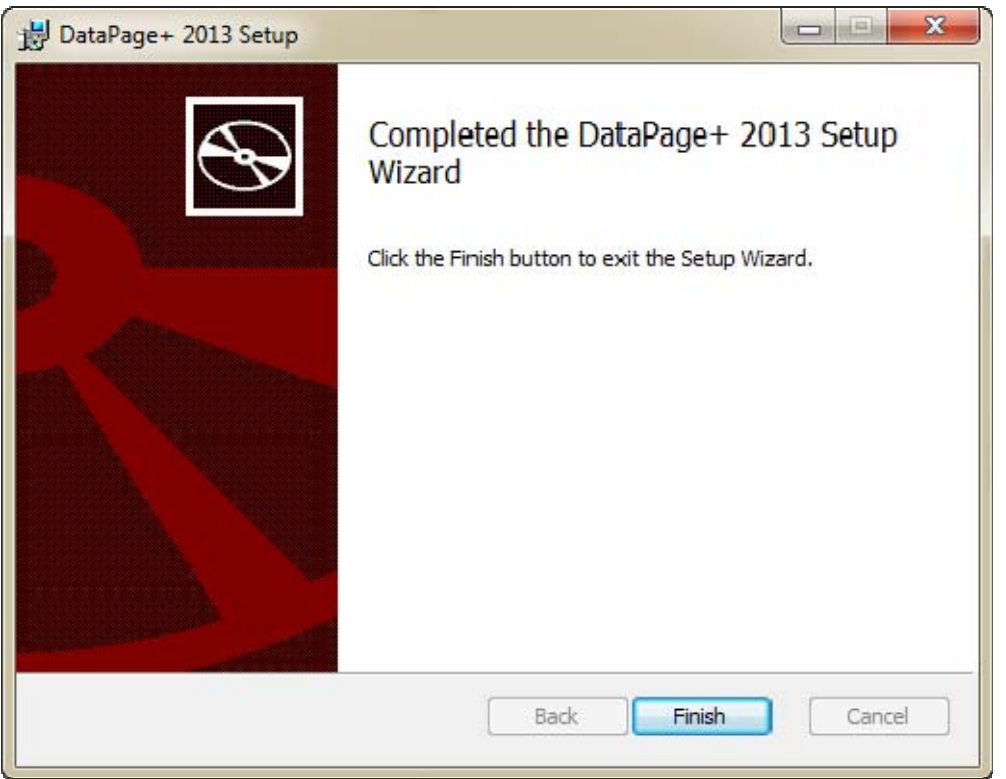

*Figur 10 – Skärmen Installationen är klar* 

När du har klickat på **Slutför** kan du använda de installerade genvägsikonerna för att starta DataPage+.

### **Steg 6: Kontrollera det installerade innehållet**

När du installerar DataPage+ installeras programvarufilerna i dessa standardkataloger, beroende på vilket Windows-operativsystem du använder:

### **Programfiler**

Programfiler installeras i den installationskatalog som du har angett. Här ingår körningsfiler, verktyg, XMLfiler, rapporter, hjälpfiler och tilläggsfiler. Standardplatsen visas nedan:

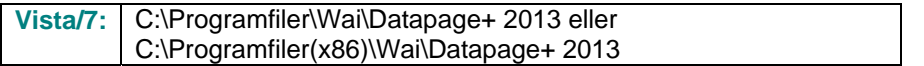

| Include in library.<br>Share with w<br>Organize =                                                                                                    | New folder                                                                                                    |                                                                                                    | $\bullet$<br><b>ITE</b><br>м<br>$\mathcal{M}_{\rm{c}}$                                                                                                    |
|----------------------------------------------------------------------------------------------------|----------------------------------------------------------------------------------------------------|----------------------------------------------------------------------------------------------------|----------------------------------------------------------------------------------------------------|
| <b>A Sit Favoritas</b><br>Desktop<br><b>B.</b> Downloads<br>Google Drive<br><b>Excert Places</b><br>● 图 Desktop<br>d a Librates<br>1 (all Data PagePlus Help)<br>I - Documents<br>1 <sup>3</sup> Matic<br>I is Pedinic Helps<br>- Pictures<br><b>E</b> Videos<br>1- B. Shah, Jignesh<br># Econputer<br>1 EL Liscal Disk (Cr)<br>Ca Local Disk (Di)<br>Ca New Volume (Ed)<br>> All DVD Drive (Fc)<br>1 <b>Via Network</b><br># US Control Panel | $E$ cs-CZ<br>ili de<br>$\sim$<br>Images<br>ko-ER<br>$m-FT$<br>Lifean L<br>in-CHS<br>1) BestfisAlignmentDELdE<br>ChartsHandler.dll<br>DataGaugeDesktop.exe<br>Datalmporter.exe<br>10:DEP (and let zil)<br>6. DPPStrings.dll<br>C DPUserControls.dll<br>5. Tacelli grotter 48<br>Installat-falper Installitate<br>-Museuch Data Connection(Edit<br>Monitor exe-<br>QuenDatabanéFolder.bat<br>C Prop.DLL<br>C. Resort Controls off | di da-DK<br><b>JI Docs</b><br>山石<br>亚亚亚<br>LabelTemplates<br>ReportTemplates<br>El svi SE<br>th-CHT<br>GLCADDLL AL<br>S CLRClement b. eff.<br>G DataGougeDesktop.exe.comFig<br>IL DataPagePlut.dil<br>IF DPOmkTop.ess<br>DPReportViewer.com<br><b>B</b> Entrifeport.com<br>SC HelperLib.dlF<br><b>Ibubmmmand</b><br>is, Microsoft, Vbe, Interop.dlf<br>M-Manitot exe.config.<br>- ProhlisObjectTypeMaplmageSource<br>Ills. Pages 0 (a)<br>ReportDelivery.but | Database<br>$m - 115$<br><b>hu-HU</b><br>上山平<br>$p(-P)$<br>Resources<br>$4 - 7R$<br>$-7x$ .dil<br>(s) Charts (d)<br>N. CareviewConverter.dll<br>Ni DataGaugePkg.dll<br>DataPageStats.exe<br>12 DPDeckTop.ese.config<br>DPReportVewer.exp.com/ig<br>ErroReenterconfig<br>S. K. Shata Code Sharp Dal ib. dll<br>Microsoft Data/ConnectionULDialog<br>IL Microsoft Windows Shell dll<br>C ObjectBandil<br><b>C PCDUTILITIES 48</b><br>FreeColumn.dll<br>ReportDelivery.exe |
| <b>UM All Control Parsel Beams:</b><br><b>No</b> Appearance and Personalization<br>Clock, Language, and Region                                                                                                    | RibbonControlsLibrary.clil<br>Ni TemplateBuilderDeckTop.exe.config                                                                                                    | N. SevenZipSharp.cllf<br>(6) TemplateControlLcBI                                                                                                    | - TemplateBuilderDeskTop.exe<br>(ii) TemplateCreator.dll                                                                                                    |

*Figur 11 – Installerade programfiler* 

### **Demodatabasfiler**

Om du väljer att inkludera demodatabasen i din installation kommer databasfilerna från Datapage+ att installeras här:

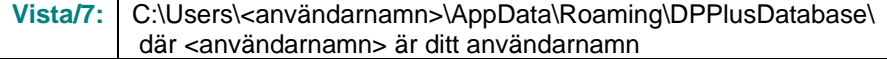

|                                                                       | $\ \nabla\ $ « Local Disk (C:) > Users > Jared > AppData > Roaming > DPPIusDatabase |                                                                                                   |                                                                                   | $\mathbf{v}$ $\mathbf{t}$                                 | Search | $\begin{array}{ c c c c c }\hline \multicolumn{1}{ c }{\textbf{}} & \multicolumn{1}{ c }{\textbf{}} & \multicolumn{1}{ c }{\textbf{}} \end{array}$<br>م |
|-----------------------------------------------------------------------|-------------------------------------------------------------------------------------|---------------------------------------------------------------------------------------------------|-----------------------------------------------------------------------------------|-----------------------------------------------------------|--------|----------------------------------------------------------------------------------------------------|
| Organize v   Views v                                                  |                                                                                     |                                                                                                   |                                                                                   |                                                           |        | $\odot$                                                                                                    |
| <b>Favorite Links</b><br>Documents<br><b>Pictures</b><br><b>Music</b> | Name<br>Demo<br><b>P</b> Demo<br>Demo.xamlsolid<br>Demo.xamlwireframe               | Date modified<br>8/26/2010 2:42 PM<br>8/26/2010 2:42 PM<br>8/26/2010 2:42 PM<br>8/26/2010 2:42 PM | Type<br>JPEG Image<br>SQL Server Databa<br><b>XAMLSOLID File</b><br>XAMLWIREFRAME | <b>Size</b><br><b>8 KB</b><br>3,072 KB<br>164 KB<br>43 KB |        |                                                                                                    |
| <b>Recently Changed</b><br>$\mathcal{R}$<br>咞<br>Searches<br>Public   | Demo_log                                                                            | 8/26/2010 2:42 PM                                                                                 | SQL Server Databa                                                                 | 1,024 KB                                                  |        |                                                                                                    |
| <b>Folders</b><br>$\overline{\phantom{a}}$<br>5 items                 |                                                                                     |                                                                                                   |                                                                                   |                                                           |        |                                                                                                    |

*Figur 12 – Installerad demodatabas* 

# **Använda DataPage+ för första gången**

## **Översikt**

Här får du hjälp att komma igång med användningen av DataPage+ för första gången.

### **Steg 1: Starta programmet**

När DataPage+ har installerats startar du programmet genom att dubbelklicka på ikonen **DataPage+** där du har installerat dina programgenvägar (Figur 13).

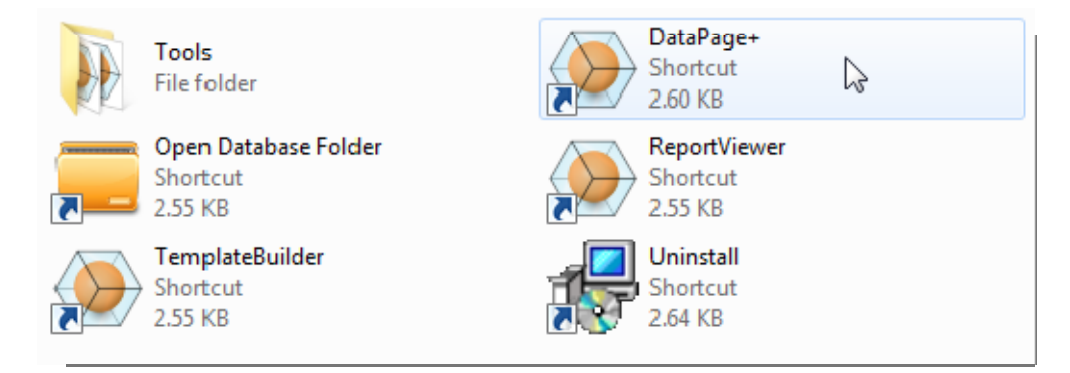

*Figur 13 – Programgenvägar* 

Programmet försöker ansluta till demodatabasen. När detta lyckas visas en inloggningsskärm.

### **Steg 2: Följ guiden Komma igång**

Om du får problem med att ansluta till databasen, eller om du är ansluten till databasen men behöver registrera dig eller ska logga in för första gången, öppnar du guiden "Komma igång" i hjälpsystemet i Datapage+:

1. Klicka på Hjälp-knappen högst upp till höger i programfönstret (Figur 14).

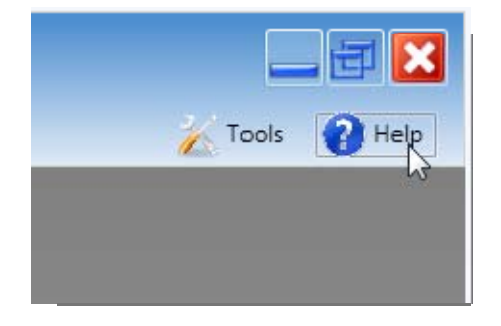

*Figur 14 – Hjälp-knapp* 

2. När skärmen Välkommen visas i hjälpsystemet klickar du på länken "Guiden Komma igång" (Figur 15).

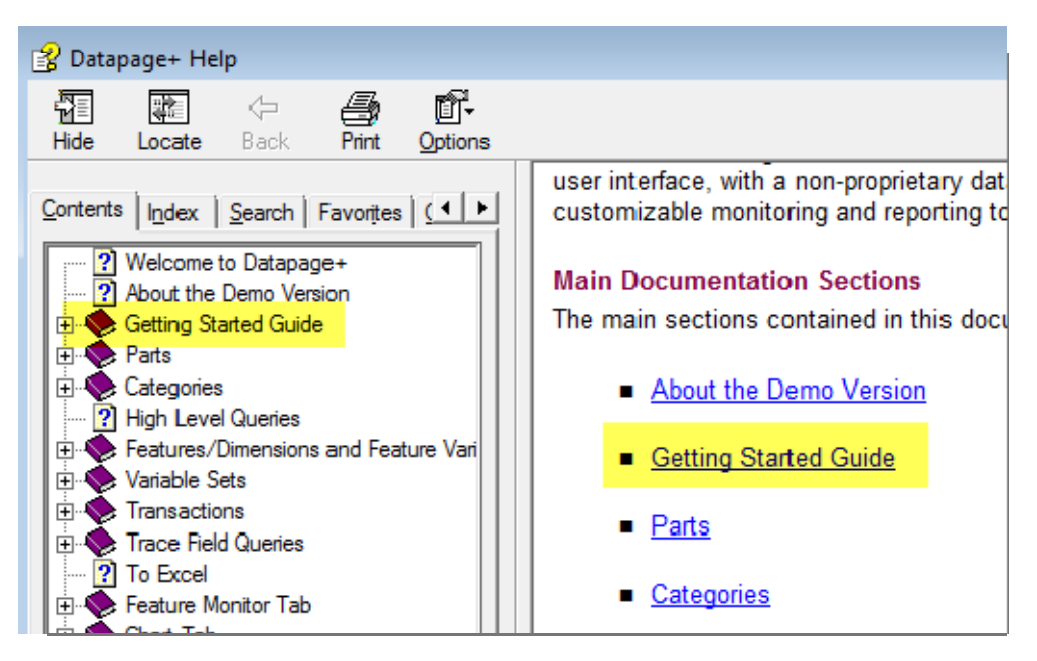

*Figur 15 – Öppna guiden Komma igång* 

Guiden Komma igång öppnas i hjälpsystemet. Här finns det information om följande praktiska ämnen för nya användare:

- Ansluta till en databas
- Registrera dig och logga in
- Importera befintliga statistikdata
- Skicka data från PC-DMIS till DataPage+
- Översikt över användargränssnittet
- Översikt över användningen

# **Felsöka installationen**

### **Översikt**

Om du får problem med installationen eller körningen av DataPage+ eller någon av programvarukomponenterna som behövs kan det finnas konflikter med en tidigare version av Microsoft SQL Server 2005 Express eller andra konfigurationsproblem.

I så fall kan du behöva göra en manuell installation och konfiguration av programvarukomponenterna som behövs. Om du vill göra detta läser du PDF-inställningsguiderna i katalogen med instruktioner för manuell installation ("Manual Installation Instructions") som finns där du har installerat installationsfilerna.